## 打分控制台(KS-GC15-D) 軟體升級說明

## 準備

1. 從下麵的連結下載升級燒錄程式與固件。 [http://www.kazovision.com.cn/sports/ultrascore/download/upgrade\\_ks](http://www.kazovision.com.cn/sports/ultrascore/download/upgrade_ks-gc15/?lang=chs)-gc15/?lang=chs

- 2. 將打分控制台與電腦連接,接通打分控制台電源,使打分控制台電源開關處於關閉狀 態。
- 3. 在電腦上打開從網站上下載的"mcuisp.exe"軟體。

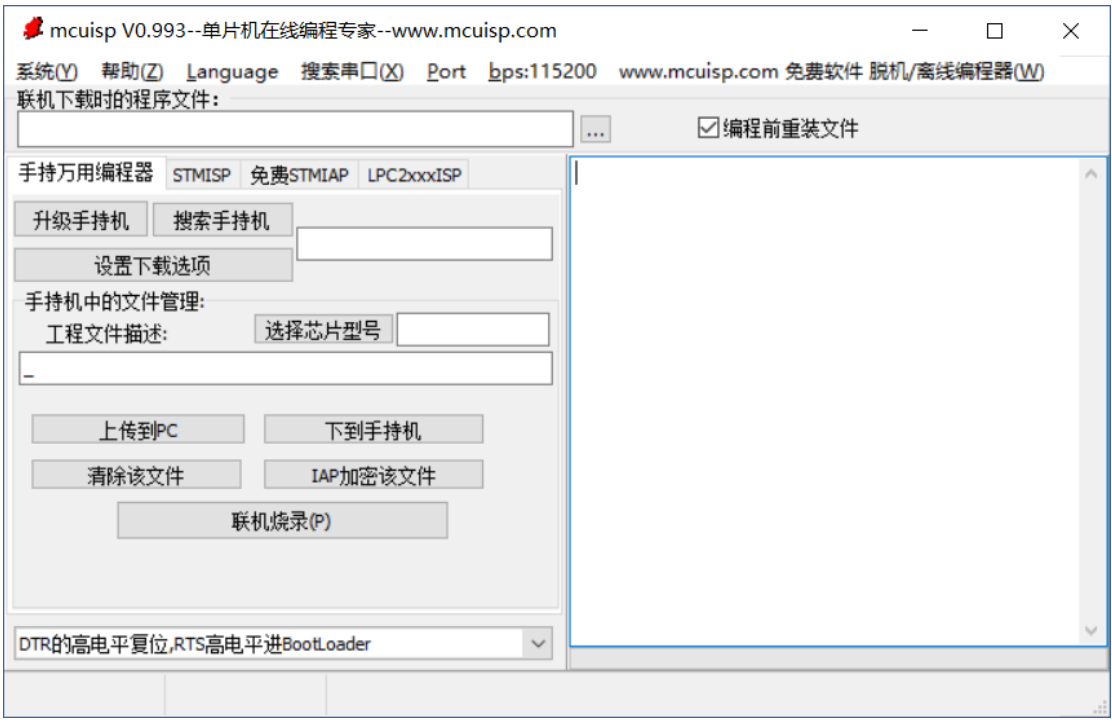

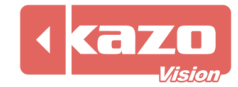

4. 選擇"STMISP",點擊"搜索串口(X)",並選擇設備在電腦上的埠號。

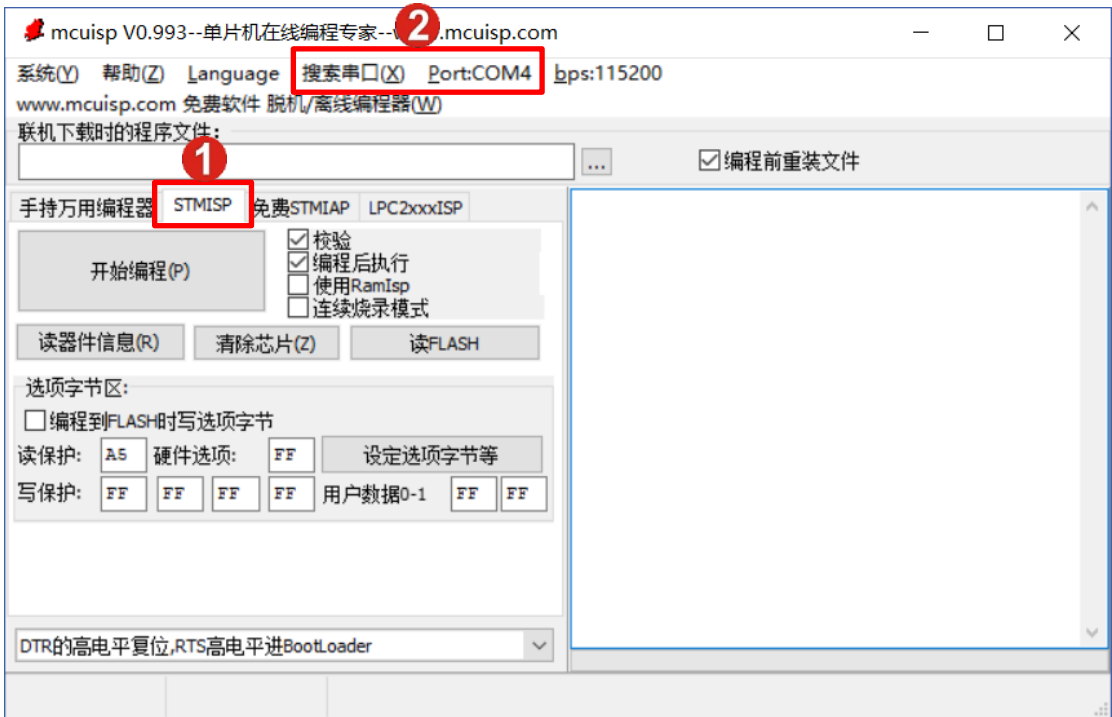

5. 選擇之前從網站上下載的固件,並在下拉清單中選擇"DTR 的低電平復位,RTS 高電平 進 BootLoader"。

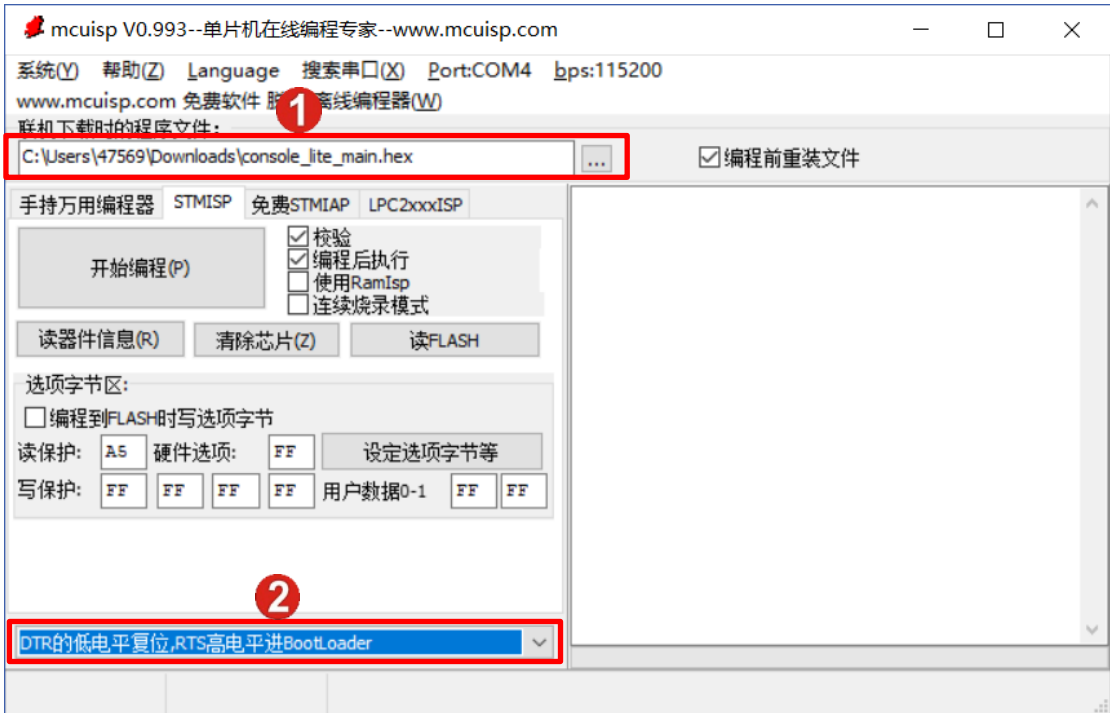

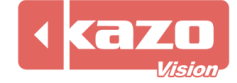

6. 點擊"開始程式設計",然後打開打分控制台電源(此時打分控制台螢幕是黑屏狀態)。

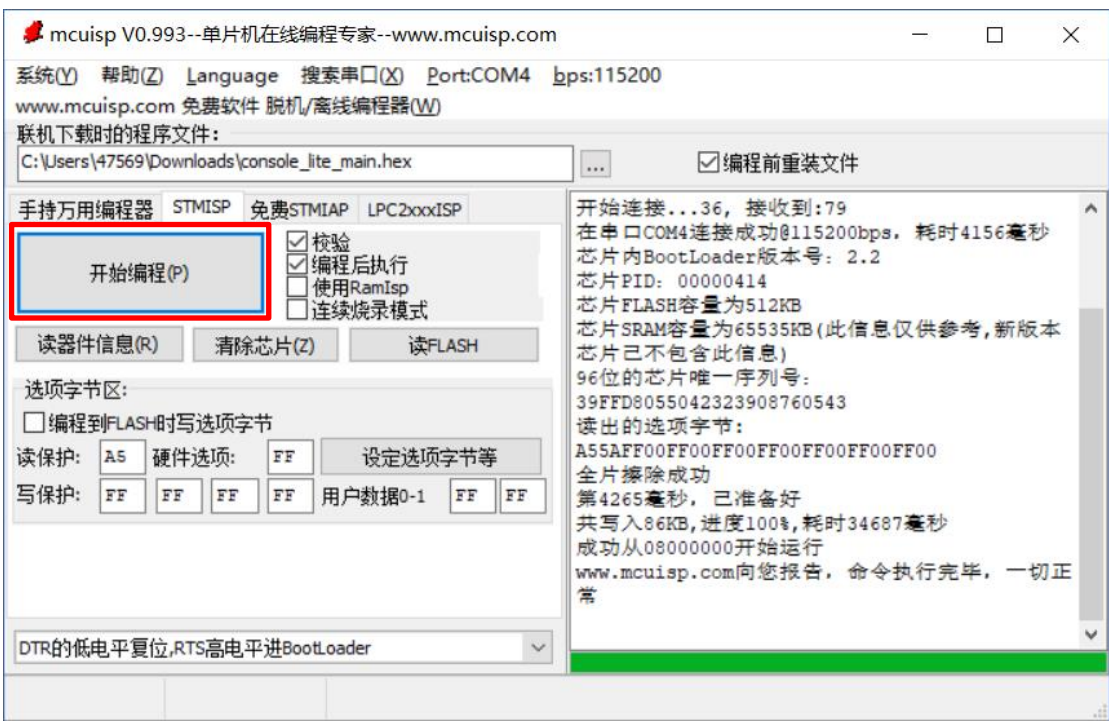

7. 燒錄完成後,關閉打分台電源,並重啟打分控制台。

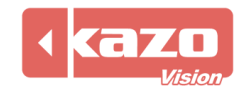